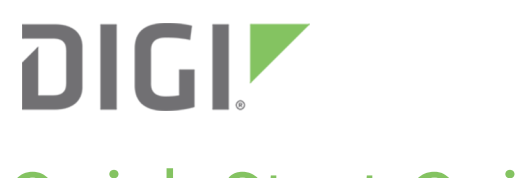

# Quick Start Guide

## PortServer® TS Family

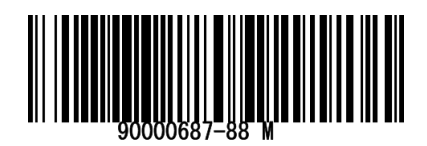

## **Welcome to your Digi product**

**Get started:** This guide helps you with initial product setup. Need more? Find additional supporting material for this product at [www.digi.com/support/portserverts](http://www.digi.com/support/portserverts). Or connect to the online documentation by scanning this code:

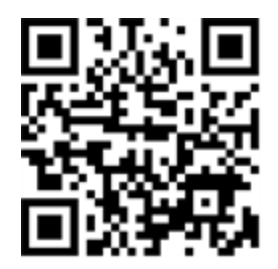

**Digi Technical Support:** Digi offers multiple support plans to help you get the most out of your product. For information on Technical Support plans and pricing, contact us at 877.912.3444 or visit [www.digi.com/support.](http://www.digi.com/support)

**Documentation feedback:** To provide feedback on this documentation, send your comments to [techcomm@digi.com.](mailto:techcomm@digi.com)

## **1 Verify your components**

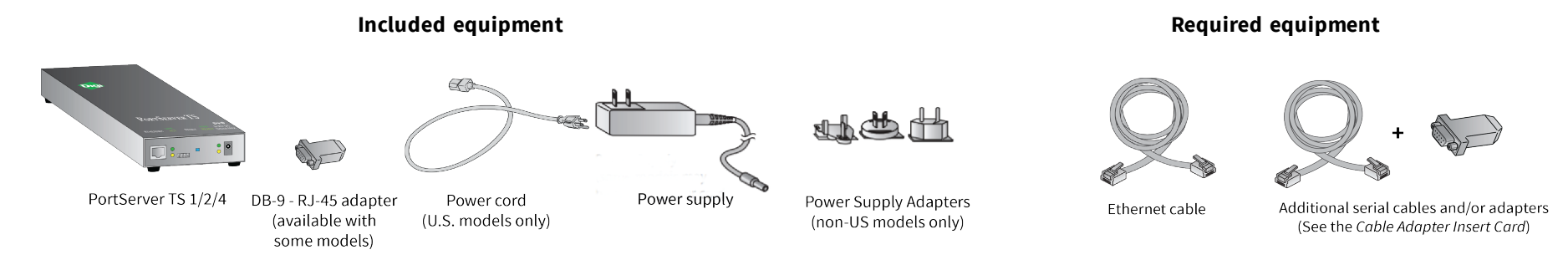

**Note** A loose label sticker that includes the unique device password is included in the box. Retain this label sticker with your hardware records. This default password will be needed if the device is factory reset and you want to access the web UI on the device.

## **2 Confirm serial pinouts**

## **Step 1: Configure DIP switches (MEI models only)**

For PortServer TS 1-4 port models, if the connected device is not EIA-232, set the DIP switches as shown for the serial port according to your serial device requirements.

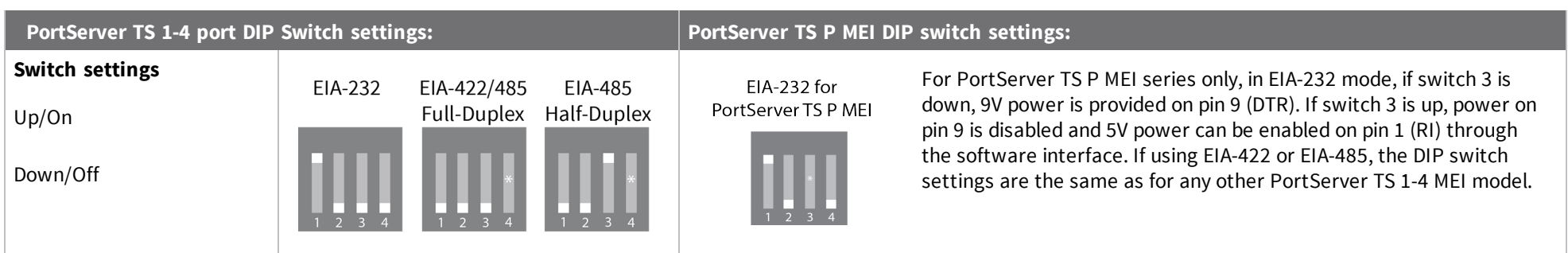

Digi, Digi International, and the Digi logo are trademarks or registered trademarks in the United States and other countries worldwide. All other trademarks mentioned in this document are the property of their respective owners.

If switch 4 is up, the termination resistor is connected. If switch 4 is down, the termination resistor is not connected.

#### **Step 2: Review serial pinouts**

**Pin positions for connecting serial devices**

PortServer TS products use an RJ-45 10-wire jack (female), with Pin 1 in the following location.

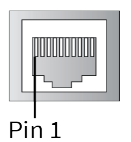

For a 10-wire connector, Pin 1 of the connector is shown here. Insertion enc

**Note** For additional information on Digi part numbers for serial cables and adapters, refer to the *Cable Adapter Insert Card*.

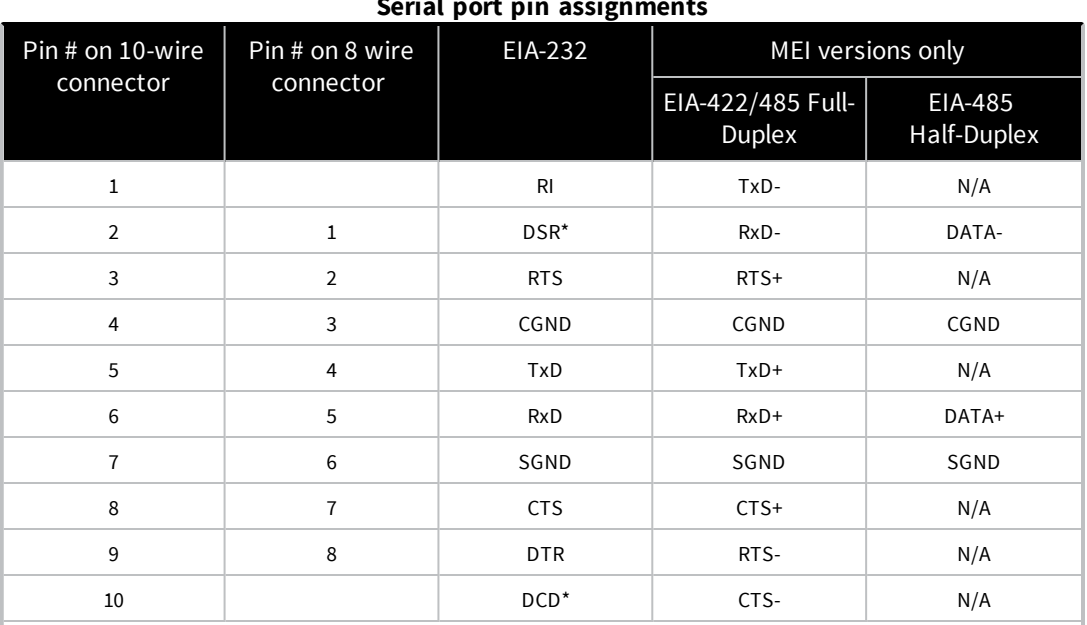

\*Use the Altpin setting to swap these two signals.

**Note** The CTS and RTS control signals are available as separate differential signals in the EIA-422/EIA-485 4-wire mode. Do not use these differential signals in 2-wire mode. The CTS and RTS differential signals are not terminated or biased internally. Any termination or biasing must be done externally.

#### **Serial port pin assignments**

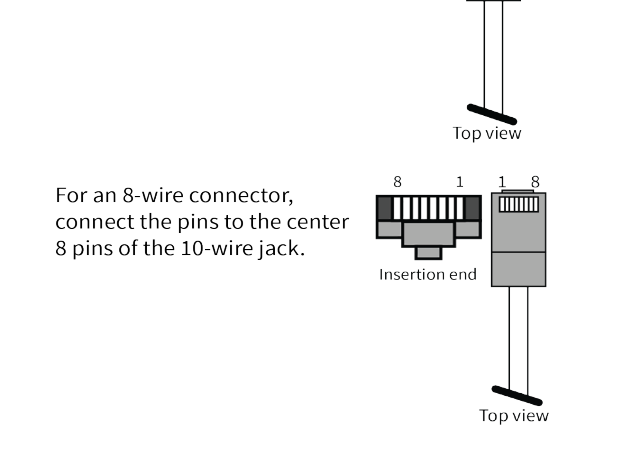

© 2019 Digi International Inc.

#### **3 Connect the hardware**

- 1. Connect the Ethernet cable to the ETHERNET port and the power supply to the POWER connector. The locking power connector connects the device to a power source. Insert and rotate the connector to lock in place. The center pin is positive.
- 2. Using serial cables/adapters, connect the serial devices to the serial ports, following the pin-position information in the Serial port pin assignments table.

**Note** On products with wiring supply terminals, tighten connectors to 2.5 inches per pound minimum. Use copper conductors only.

#### **LEDs and startup status:** All LEDs flash on startup.

<sup>n</sup> **Power LED:**

Off: No power.

Steady blinking: Waiting for IP address to be assigned.

- <sup>n</sup> **Link LED:** Illuminates when a physical network is detected.
- <sup>n</sup> **10/100 LED:**

Off: Detected a 10-megabit Ethernet network.

On: Detected a 100-megabit Ethernet network.

<sup>n</sup> **ACT LED**:

Off: Detected a 10-megabit Ethernet network.

On: Detected a 100-megabit Ethernet network.

**COL LED:** Illuminates when an Ethernet collision is detected.

#### **4 Download required software**

Digi provides several utilities that discover devices present on a network. You will need to download either the Device Discovery Utility or Digi Port Authority - Remote.

- 1. Navigate to: [www.digi.com/support/portserverts](http://www.digi.com/support/portserverts) and click the **Utilities** tab.
- 2. Under **Operating System Specific Utilities**, select your operating system. A list of available utilities appears.
- 3. Download and run either **Device Discovery Utility** or **Digi Port Authority - Remote**.

If you will use Digi's RealPort software to manage the serial ports for your products, download the RealPort software.

- b. In the list of profiles, select the **RealPort** port profile, then click **Apply**.
- 5. For EIA-232 devices that will be connected using 8-wire cables, configure the **Altpin** setting. The default for this setting is off; it must be enabled as needed for each serial port. For each applicable serial port, click Advanced Serial Settings and select the Enable DCD on 8-pin RJ45 connectors (Altpin) setting, then click Apply.
- 1. Navigate to: [www.digi.com/support/portserverts](http://www.digi.com/support/portserverts) and click the **Drivers** tab.
- 2. Under **Operating System Specific Drivers**, select your operating system. A list of available downloads and release notes appears.
- 3. Download the RealPort driver and the release notes.

**Note** For Windows operating systems, unzip the download package and run the executable. For Linux or Unix operating systems, follow instructions in the release notes.

#### **5 Configure the serial ports**

- 1. Navigate to [www.digi.com/support/portserverts.](http://www.digi.com/support/portserverts) Under the **Documentation** tab, open the *PortServer TS Family User Guide*.
- 2. Use **Digi Discovery Utility** or **Digi Port Authority - Remote** to discover devices on your network and open the web interface.
	- a. In the list of discovered devices, select the PortServer TS device. Configure the IP address, if necessary.
	- b. Open the web interface. In Digi Device Discovery Utility, click **Open web interface**. In Digi Port Authority Remote, click **Device Configuration**.
	- c. A login prompt for the web interface appears. Enter the default user name: **root**. The default password is printed on the device label. If a password is not on the device label, the default password is **dbps**. If neither password works, the password may have been changed. Contact your system administrator.
- 3. In the web interface, under **Configuration**, click **Serial Ports**.
- 4. Configure serial port settings using port profiles. Port profiles are a defined set of serial port parameters for a particular use. The web interface and user guide contain descriptions of the port profiles. For PortServer TS products, Digi recommends the RealPort port profile. For help in configuring the device for use with other port profiles, see the user guide. To configure ports to use the RealPort port profile:
	- a. On the **Serial Port Configuration** page, click the port to be configured and click **Change Profile**.
	-

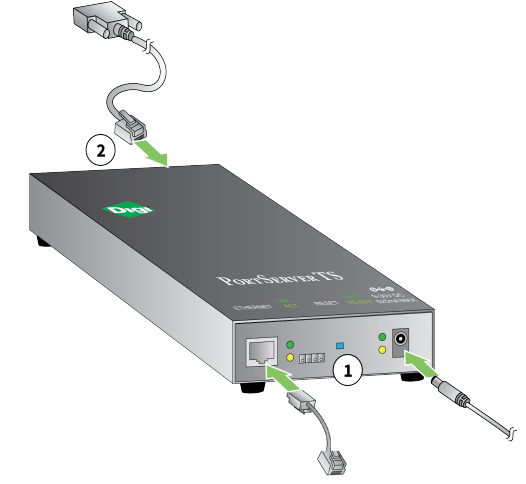